# **Introduction**

Uploading Leon application on iPad is easy. Go to **App Store** and search for Leon Software - you will get a view with Leon logo and some details about the application. All you need to do is to upload it on your iPad. Once it's done, you can start using Leon anywhere, anytime.

# **Leon on iPad**

## **Logging in**

Once the application has been uploaded, you can log in to Leon. The log-in screen looks similar to the one on-line.

Type the code of your operator, your login and your password (if you don't remember your login/password, please contact [support@leonsoftware.com](mailto:support@leonsoftware.com) - a new login details will be sent out to your email address provided in your profile).

## **Duty view**

Invalid Link Viewing duty day

To view your duty, simply click on the square with the aircraft icon, or with the duty-type (D-duty, Vvacation, etc). Right below the calendar you will see details of the flight/flights to which you have been assigned:

- aircraft registration
- schedule times
- ADEP & ADES codes
- assigned crew codes
- status dot

On the right side of the screen you can see the same flights displayed as fields with STD, airport codes and STA.

#### **Legs Info**

Invalid Link iPad legs info view

If you wish to view a particular flight's legs info section, click on the flight below the calendar and a new pop-up window will show up.

The view represents the state of the preparation of the flight. Most sections previously set by OPS department in 'Legs Info' section will be visible:

- crew hotel, transport
- fuel amount
- handling airport codes along with times
- ops slots, permissions (if necessary), a/c performance, etc…

• pax - pax number and transport (if added)

#### **Viewing legs info sections**

Invalid Link Viewing legs info details

If 'Legs Info' sections have been filled in with details - the same information can be seen on iPad.

I.e. 'Overfligt permission' details have been input to Leon - when you view 'Legs Info' on your iPad, by clicking on the 'Overflight permission' belt, you can see all details. The same applies to all other sections of 'Legs Info' available on iPad.

From: <https://wiki.leonsoftware.com/>- **Leonsoftware Wiki**

Permanent link: **<https://wiki.leonsoftware.com/mobile/ipad?rev=1375795101>**

Last update: **2016/08/30 13:06**

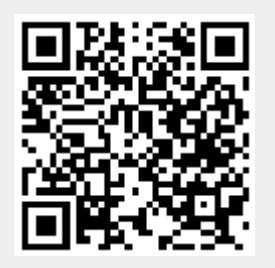